## DLA UCZNIA

## Jak uzyskać dostęp do kontaw Librusie?

1. Proszę wejść na stronę **www.oswiatawradomiu.pl** 

Kliknąć ikonę dziennika (rys. poniżej) D Zintegrowany System Zarządza  $\mathbf{x}$ . **Q**<br> *w* Radomiu **O** A A Zaloguj **ZINTEGROWANY SYSTEM** ZARZĄDZANIA OŚWIATĄ Jednostki organizacyjne AKTUALNOŚCI Informujemy, że w dniach 21 - 23 kwietnia 2023 nastąpiła zmiana witryny startowej Zintegrowanego Systemu<br>Zarządzania Oświatą Przedszkole Jak uruchomić aplikacje z platformy oswiatawradomiu ? Dziennik ┓ **ZINTEGROWANY SYSTEM BAZA** Wiadomości ZARZĄDZANIA OŚWIATĄ **INSTYTUCJI** NA TERENIE GMINY MIASTA **OŚWIATY** Nabory **RADOMIA** 32 R Dotacje Pracownil Ê **HELPDESK VISIT RADOM** 

2. W oknie, które się otworzy proszę kliknąć Przywracanie dostępu do konta (na samym dole)

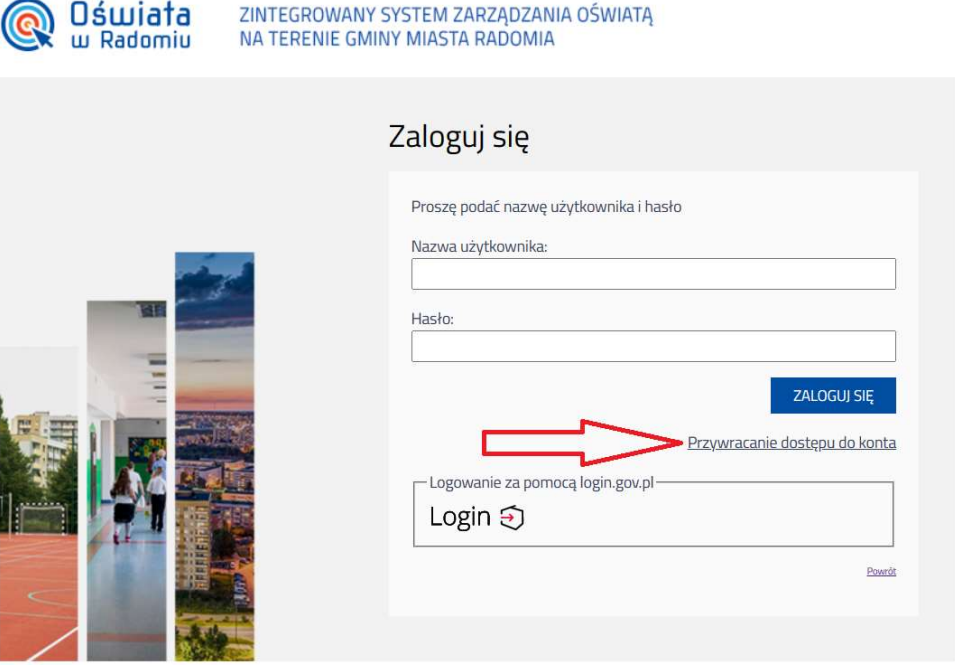

3. W oknie przywracania dostępu zamiast nazwy użytkownika proszę wpisać NUMER PESEL UCZNIA (rys. poniżej) Zaznaczamy, że "nie jestem robotem" Zaznaczamy, że "nie jestem robote<br>Klikamy napis: "Wyślij wiadomość"

 $\bullet$  AA

- Oświata ZINTEGROWANY SYSTEM ZARZĄDZANIA OŚWIATĄ w Radomiu NA TERENIE GMINY MIASTA RADOMIA Przywracanie dostępu Jeśli logujesz się po raz pierwszy lub masz już aktywne konto w systemie, podaj swój identyfikator i naciśnij przycisk "Wyślij wiadomość". System odszuka wskazanego użytkownika i wyśle wiadomość e-mail zawierającą dalsze instrukcje. Mechanizm bezpieczeństwa (ochrona przeciwko robotom i robakom internetowym) może poprosić Cię o dodatkowe potwierdzenie. Postępuj zgodnie ze wskazówkami na ekranie. Nazwa użytkownika (login), PESEL lub e-mail PESEL UCZNIA Nie jestem robotem reCAPTCHA Prvwatność - Waruni WYŚLIJ WIADOMOŚĆ
- 4. Uczeń musi zalogować się na konto w office 365 otworzyć pocztę i w wiadomości przesłanej ze Zintegrowanego Systemu Zarządzania Oświ (ZSZO) sprawdzić SWÓJ LOGIN oraz kliknąć na link, który umożliwia ustawienie własnego hasła. i zalogować się na konto w office 365 otworzyć pocztę (OUTLOOK)<br>ości przesłanej ze Zintegrowanego Systemu Zarządzania Oświatą<br>awdzić SWÓJ LOGIN oraz kliknąć na link, który umożliwia<br>własnego hasła.<br>niu nowego hasła można p Oświatą
- 5. Po ustawieniu nowego hasła można przejść do strony z punktu 2 2 a następnie zalogować się na librusa